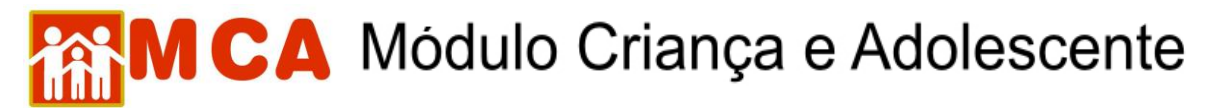

## **Inclusão do primeiro acolhimento**

- 1) Clicar na aba "Crianças".
- 2) Digitar o nome da criança/adolescente a ser incluído e clicar em pesquisar.
- 3) Clicar no ícone Incluir

4) Após o preenchimento dos dados da criança/adolescente acolhida, clicar na seta existente ao lado esquerdo do módulo **U Histórico de Acolhimento \***, na ficha da criança.

5) Preencher a janela **"Medidas de Acolhimento"** conforme descrito abaixo:

a) Selecionar o círculo à esquerda existente e clicar no botão Alterar, conforme mostra a figura abaixo.

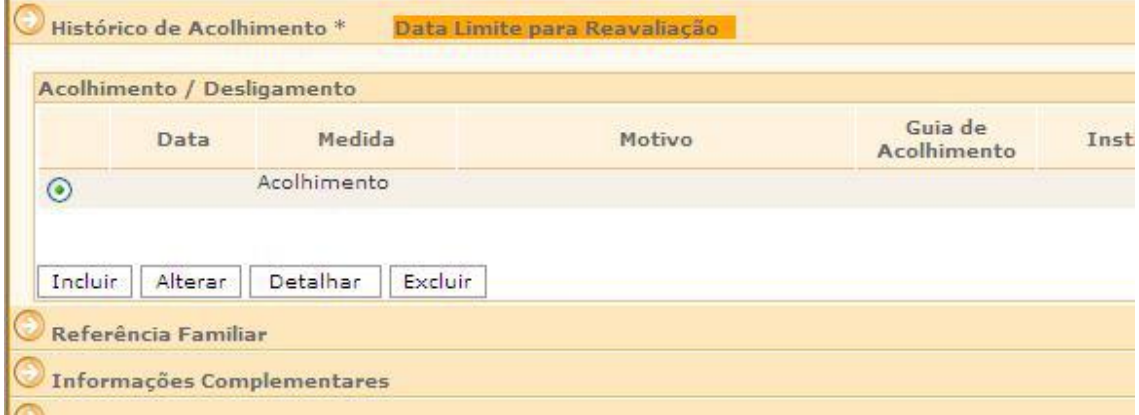

b) O campo **"Medida"** abrirá e aparecerá a medida aplicada, no caso, **"acolhimento"**.

c) Preencher o campo **"Data"**, com a data que a medida de acolhimento foi aplicada.

d) Preencher o campo **"Guia de Acolhimento"**, com o número da Guia de Acolhimento.

e) Preencher o campo **"Motivo"**, com o motivo predominante que provocou o acolhimento da criança/adolescente;

f) Selecionar a entidade/programa de acolhimento, inserindo o seu nome ao lado da

lupa , clicando sobre a mesma, para pesquisar e selecionar a entidade/família em que a criança/adolescente está acolhida.

**OBSERVAÇÃO!** Siga os passos do item **"Pesquisar Instituições de Acolhimento"** neste manual.

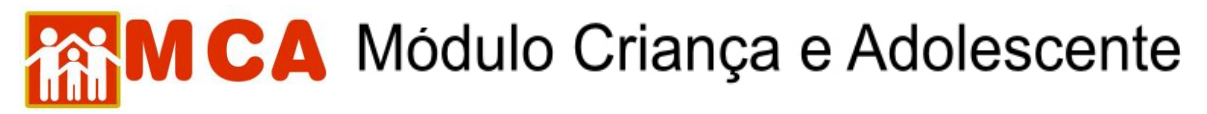

g) Selecionar a "Autoridade Judiciária", clicando no botão **Buscar** para pesquisar e selecionar a Vara de Justiça competente pela aplicação da medida, atentando-se que:

g.1) aparecerá uma janela chamada **"Busca de Varas de Justiça"** onde deverá ser pesquisada e selecionada a Vara de Justiça responsável pela aplicação da medida.

g.2) o campo **"Nome"** poderá ser utilizado para digitar a Vara de Justiça que se deseja localizar.

g.3) o campo **"Comarca"** poderá ser utilizado para pesquisar a Vara de Justiça responsável pela medida através do município onde está localizada.

g.4) clicar no botão  $\sqrt{\frac{P_{\text{egujar}}}{P_{\text{engujar}}}}$ . Caso a Vara de Justiça pesquisada seja relacionada, selecione-a clicando no círculo a esquerda desta e clicando no botão **selecionar** 

6) Incluir no campo **"Nº Processo"**, o respectivo número do processo/procedimento de acolhimento em trâmite na Vara de Justiça relativo à medida de acolhimento aplicada.

**IMPORTANTE: Os números dos Processos deverão ser preenchidos com os seus 20 (vinte) números, sem pontos e hífen.**

**IMPORTANTE: os procedimentos de acolhimento não são considerados, pelo MCA, como processo judicial.**

7) Incluir no campo **"Plano de Atendimento Individual"** o arquivo contendo o Plano de Atendimento Individual, clicando no botão  $|$ Incluir , da seguinte forma:

a) na janela "Inclusão de Anexo" clicar no botão **Procurar...** ao lado do campo **"Arquivo".**

**OBSERVAÇÃO!** O sistema não permite a inclusão de arquivo anexo maior que 2MB, nem de arquivos zipados ou da Web.

b) uma janela será aberta para que o arquivo contendo o Plano individual de atendimento da criança/adolescente seja localizado. O arquivo pode estar no computador operado, em um cd-rom ou em um *pendrive*.

c) selecione o arquivo pesquisado clicando sobre este. Clique no botão  $\frac{\text{Abrir}}{\text{Abrir}}}$  da janela **"Escolher arquivo a carregar"**, conforme mostra a figura abaixo.

## **ASM CA** Módulo Criança e Adolescente

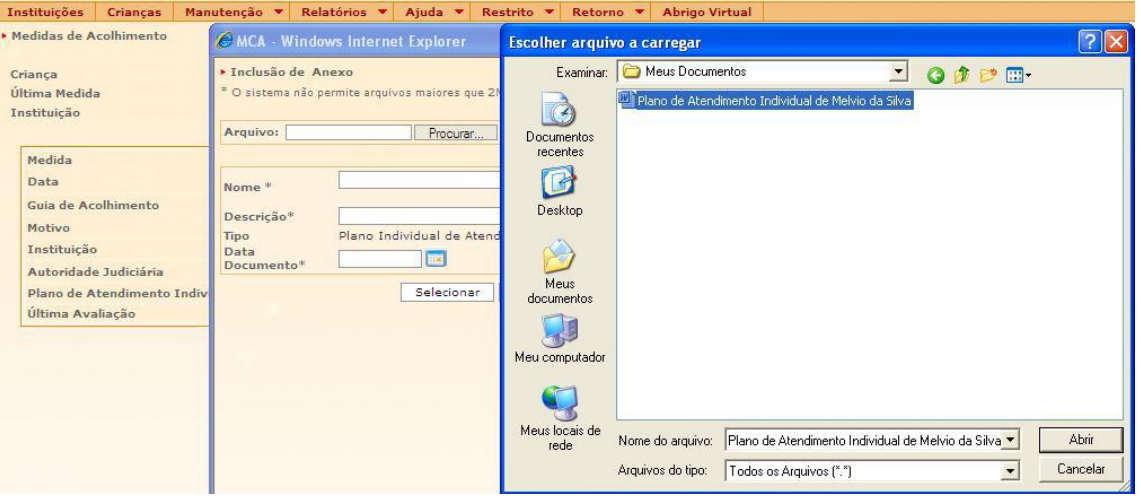

d) Caso a operação seja feita corretamente, aparecerá a mensagem *"Arquivo carregado com sucesso!"* ao lado do campo **"Arquivo"**.

e) Preencha as informações dos campo **"Descrição"** e **"Data Documento"** e clique no botão Selecionar

f) O nome e a extensão do arquivo anexado aparecerão ao lado do campo **"Plano de Atendimento Individual"**.

**IMPORTANTE!** A extensão que acompanha o nome do arquivo no campo **"Nome"** não deve ser modificada. Ex. Um arquivo de nome "Plano de Atendimento Individual.doc" pode ser modificado para "Plano Atend. Individual.doc", mas a extensão ".doc" deve ser mantida ou o arquivo estará danificado.

g) Para salvar as informações preenchidas e/ou atualizadas na da medida de acolhimento, deve-se clicar no botão <sup>confirmar</sup> na janela "Medidas de **Acolhimento"**.

**OBSERVAÇÃO!** O campo **"Ultima Avaliação"** será preenchido automaticamente quando um arquivo de **"Reavaliação da Medida"** for incluído do módulo **"Arquivos Anexados"**.

h) O programa voltará para ficha de cadastramento, tal como demonstrado na figura abaixo.

## **MCA** Módulo Criança e Adolescente

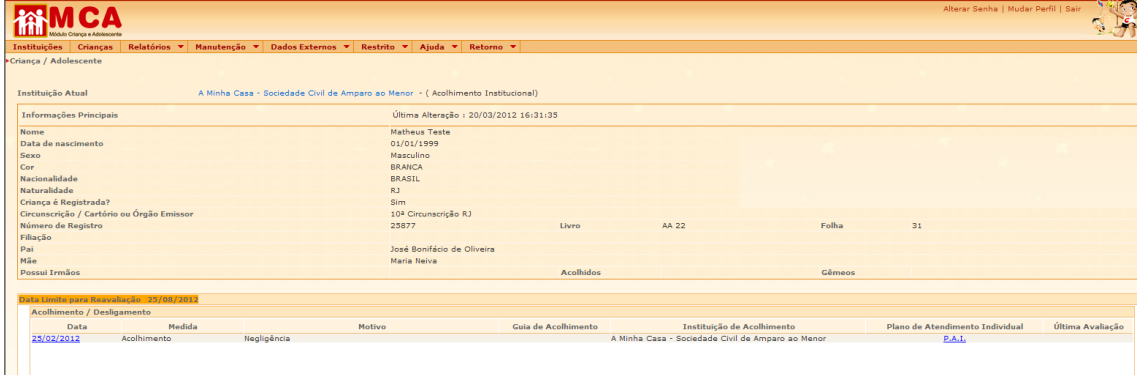

**IMPORTANTE!** É fundamental que seja feita a confirmação dos dados incluídos/alterados,  $clicando no botão  $\sim$$ se perderem. Após confirmar, para continuar preenchendo o formulário, vá até o final da ficha e clique no botão Alterar